# Adding Cengage Content

This tutorial can be applied to any of the Cengage products that implement into the LMS. If you do not see your publication, please contact your Cengage Representative so they can deploy it into Blackboard.

Before you begin you will need to have a Cengage account. If you do not have a Cengage account, go to <u>http://www.cengage.com/us/</u>, click on Sign In and create an account.

#### Directions for Adding a Link to Your Cengage Product:

- 1. Click on Partner Content.
- 2. Click on **Content Market**.

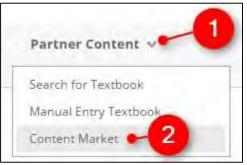

**3.** Click on the CENGAGE Learning link at the top and then click on the banner.

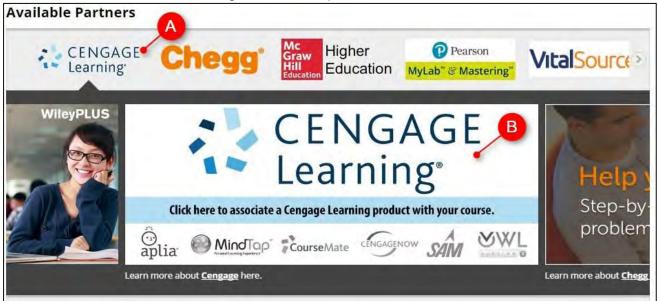

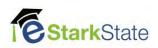

**4.** Enter your Cengage Username, password and then click on Login.

|                                      | CENGAGE LMS INTEG                                                                                               |
|--------------------------------------|----------------------------------------------------------------------------------------------------|
|                                      | og In                                                                                                    |
| Username<br>Enter your email address | Already have a Cengage Learning Faculty<br>Account?                                                             |
| Password B                           | Simply log in to your existing account to register and gain access to all Cengage Learning Instructor features. |
| C                                    | You do not need to create a new account.                                                                        |

5. Find the Cengage publication you are using and click on it.

| CENGAGE<br>Learning                                                            | LMSI          | NTEGRAT               | ION                             |
|--------------------------------------------------------------------------------|---------------|-----------------------|---------------------------------|
| Select Cor                                                                     | ntent S       | ource                 |                                 |
| Show 25 - All                                                                  | Linked        | Search:               |                                 |
| Name                                                                           | Date<br>(UTC) | Source                | License Type                    |
| Tucker Survey of Economics 9e MindTap                                          | 11/10/2016    | Institution<br>Access | Student Access Code<br>Required |
| Starr Human Biology 11e MindTap                                                | 11/10/2016    | Institution<br>Access | Student Access Code<br>Required |
| Staley FOCUS on Community College Success 4e<br>MindTap                        | 11/10/2016    | Institution<br>Access | Student Access Code<br>Required |
| Siegel Criminology The Core 6e MindTap                                         | 11/10/2016    | Institution<br>Access | Student Access Code<br>Required |
| Seeds Horizons Exploring the Universe Enhanced 13e<br>Mindtap                  | 11/10/2016    | Institution<br>Access | Student Access Code<br>Required |
| Samaha Criminal Procedure 9e CourseMate                                        | 11/10/2016    | Institution<br>Access | Student Access Code<br>Required |
| Samaha Criminal Law 12e MindTap                                                | 11/10/2016    | Institution<br>Access | Student Access Code<br>Required |
| MindLink CourseMate for Plotnik Discovery Series<br>Introduction to Psychology | 11/10/2016    | Institution<br>Access | Student Access Code<br>Required |
| MindLink CourseMate for Bishop Adobe Dreamweaver                               | 11/10/2016    | Institution           | Student Access Code             |

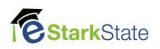

- 6. Choose the option you need and click on Continue
  - Create a new MindTap course use if you want a completely new course.
  - **Copy from my existing course** use if you have an existing course that you have developed and want to copy from.
  - **Copy from another instructor's course** use if you are copying a master course with Mindtap integrated or using a course another instructor provided.

|                                                                                   | CENGAGE<br>Learning LMS INTEGRA                                                                                                    | ATION  |
|-----------------------------------------------------------------------------------|----------------------------------------------------------------------------------------------------|--------|
| Create Co                                                                         | ourse in MindTap                                                                                                    |        |
| <b>EUGU</b> 3                                                                     | FOCUS on Community College Success,<br>4th Edition<br>Author(s): Constance Staley<br>Textbook ISBN-10: 1-305-10957-0<br>Textbook ISBN-13: 978-1-305-10957-5 |        |
| <ul> <li>Create a new M</li> <li>Copy from my e</li> <li>Copy from ano</li> </ul> |                                                                                                    | Cancel |

- **7.** If you are copying an existing course, follow the prompt to select the course or provide the course key.
- **8.** Enter the required course details (Course Name, Course Start Date, Course End Date, Time Zone) and click on Continue.

| SC101 - Spring 2017 CRN  | 24411                             |       |                                                      |
|--------------------------|-----------------------------------|-------|------------------------------------------------------|
| Course Start Date        | 11/11/2016<br>Example: mm/dd/yyyy | E.    | Section                                              |
| course End Date          | 02/24/2017<br>Example: mm/dd/yyyy |       | *Time Zone<br>(GMT-05:00) Eastern Time (US & Canada) |
|                          | Copy all activity                 | dates |                                                      |
| another instructor's cou | rse                               |       |                                                      |

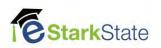

**9.** You will get a conformation from Cengage alerting you that you are linking the course. Click on **Continue**.

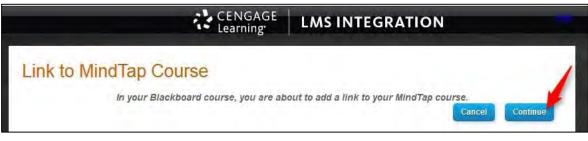

#### 10. Click on Submit.

| LINK LOCATION                                 |                    |                              |          |              |
|-----------------------------------------------|--------------------|------------------------------|----------|--------------|
| Choose here if you want to place the content  | in another folder. |                              |          |              |
| Destination Folder                            | /Lessons           | Browse                       |          |              |
| LINK INFORMATION                              |                    |                              |          |              |
| IMPORTED LINKS                                |                    | POINTS POSSIBLE              |          |              |
| SSC101 - Spring 2017 CRN 24411                |                    |                              |          |              |
|                                               |                    | Displaying 1 to 1 of 1 items | Show All | Edit Paging  |
|                                               |                    |                              |          |              |
| Click Submit to proceed, Click Cancel to go b | line li            |                              |          | ancel Submit |

**11.** A link will appear on your page. You can edit the title if you choose so your students will know what the link is for.

Move your mouse over the title, click on the chevron, and choose edit.

| A SSC 101 - Spring 20 | 17 CRN 24411 |
|-----------------------|--------------|
| 1.0                   |              |
|                       | Edit         |

**12.** Change the Name and click on Submit.

| TITLE                          | Δ                                  |      |               |
|--------------------------------|------------------------------------|------|---------------|
| * Name                         | Register Here to Access MindTap    |      |               |
|                                | in the                             | 1963 | B             |
| Click <b>Submit</b> to proceed | l. Click <b>Cancel</b> to go back. |      | Cancel Submit |

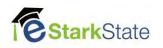

# Linking Specific Content

You may want to create links to specific content such as an assignment. This can be done after you have created your main link.

## Directions for Linking Specific Content to Your Course:

- **1.** Decide where in your course you want to put the content.
- 2. Click on Partner Content and click on Content Market

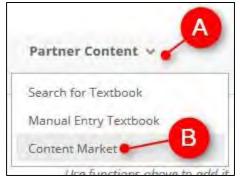

3. Click the CENGAGE Mindlinks Course link at the top.

| Cengage Mindlinks Co<br>Cengage | urse 🚄 🗕    |                                 |  |
|---------------------------------|-------------|---------------------------------|--|
|                                 |             |                                 |  |
| T YOUR CONTENT PROVIDER         | RELOW       |                                 |  |
|                                 | BELOW       |                                 |  |
|                                 | Les         | Mc                              |  |
| CENGAGE<br>Learning             | Chegg       | Mc<br>Graw<br>Hill<br>Education |  |
| Cengage                         | Chegg Study | McGraw-Hill                     |  |
| Learn More                      | Learn More  | Learn More                      |  |
| Pearson                         | VitalSource | WILEY                           |  |
| MyLab" & Mastering"             | VILOIDUUICE | VVILLI                          |  |
| Pearson USA                     | VitalSource | Wiley                           |  |
|                                 |             | Learn More                      |  |

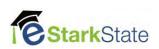

### 4. Click on Linked.

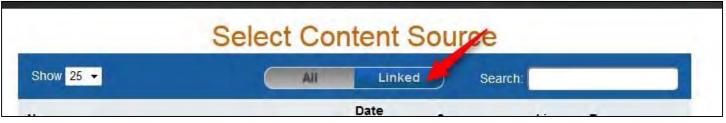

5. Click on the course you linked to

| Select Co                                 | ontent S      | ource                 |                                 |
|-------------------------------------------|---------------|-----------------------|---------------------------------|
| Show 25 - All                             | Linked        | Sear                  | ch:                             |
| Name                                      | Date<br>(UTC) | Source                | License Type                    |
| Staley FOCUS on Community College Success | 11/10/2016    | Institution<br>Access | Student Access Code<br>Required |
| Showing 1 to 1 of 1                       |               | First P               | revious 1 Next Last             |
|                                           | Exit          |                       |                                 |

6. Each content item has a check box next to it. Click in the boxes of the content you want to place in this area of your course.

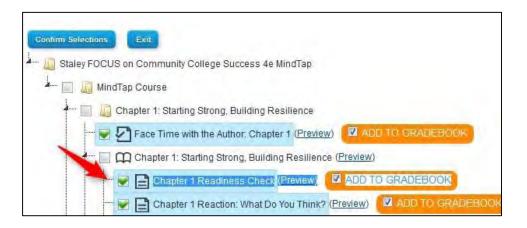

\*\* Please Note: If it has Add to Gradebook it's an item that will automatically push grades into your course. To disable this you would click on the check box.

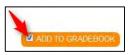

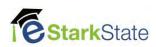

7. Once you have selected the content scroll to the bottom and click on **Confirm Selections**.

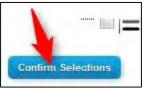

8. Review your selections and click on Save.

| Confirm      | Your Selections                        |
|--------------|----------------------------------------|
| The followin | g items will be added to your course   |
| 1            | Chapter 1 Readiness Check              |
| 1            | Chapter 1 Reaction: What Do You Think? |
| 1            | Face Time with the Author: Chapter 1   |
| Save         | Cancel                                 |

### 9. Click on Submit.

| ngage Learning MindLinks™ Option:                    | S                         |                           |          |             |
|------------------------------------------------------|---------------------------|---------------------------|----------|-------------|
|                                                      |                           |                           |          |             |
|                                                      |                           |                           |          |             |
| Choose here if you want to place the content in anot | her folder.               |                           |          |             |
| Destination Folder                                   | /Lessons/Week 1/Materials | Browse                    |          |             |
| LINK INFORMATION                                     |                           |                           |          |             |
| IMPORTED LINKS                                       |                           | POINTS POSSIBLI           | Ð        |             |
| Chapter 1 Readiness Check                            |                           | 7.0                       |          |             |
| Chapter 1 Reaction: What Do You Think?               |                           | 4.0                       |          |             |
| Face Time with the Author: Chapter 1                 |                           | 100.0                     |          |             |
|                                                      | Disp                      | blaying 1 to 3 of 3 items | Show All | Edit Paging |
|                                                      |                           |                           |          |             |
| Service of the service of the service                |                           |                           |          | _           |
| Click Submit to proceed. Click Cancel to go back.    |                           |                           | C        | ancel Submi |

Your content will now show in the area you selected. If it's a graded assignment you will also see it's been added to the gradebook.

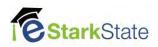